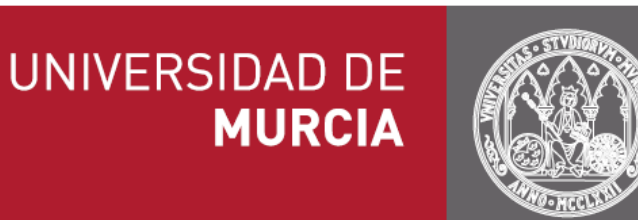

# Carpeta Ciudadana

Manual de usuario

**Versión: 2.0.8**

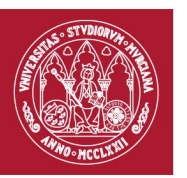

### ÍNDICE

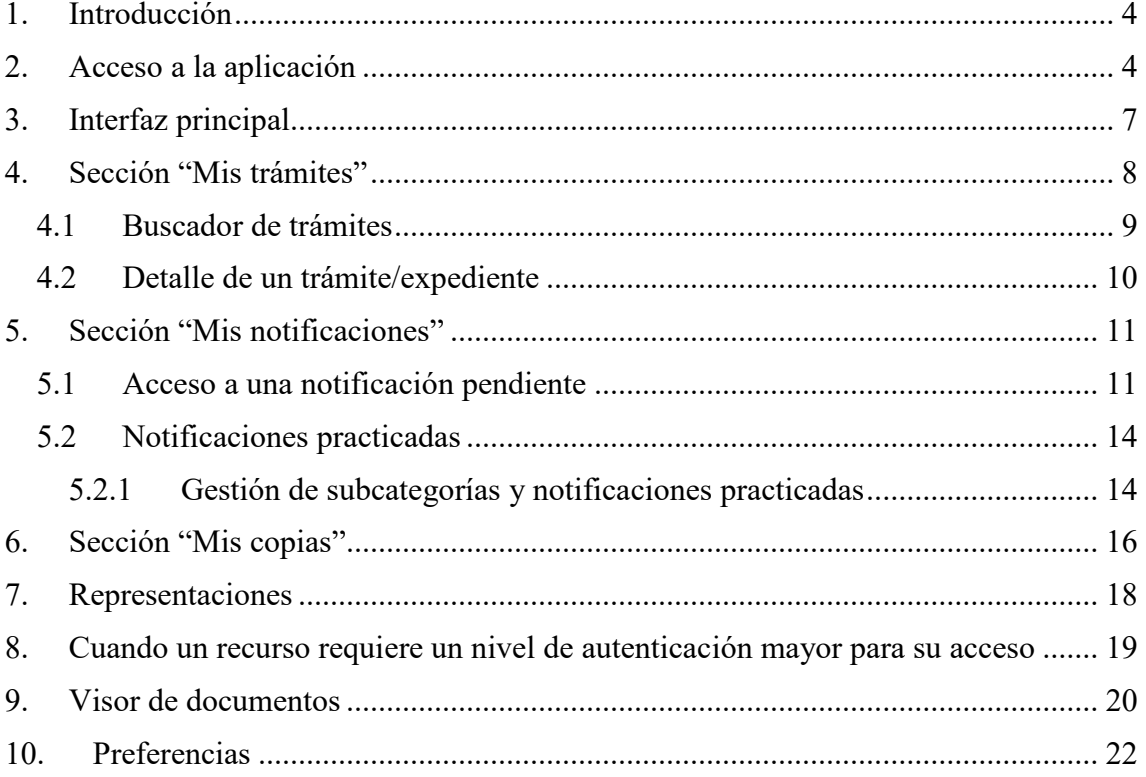

#### TABLA DE ILUSTRACIONES

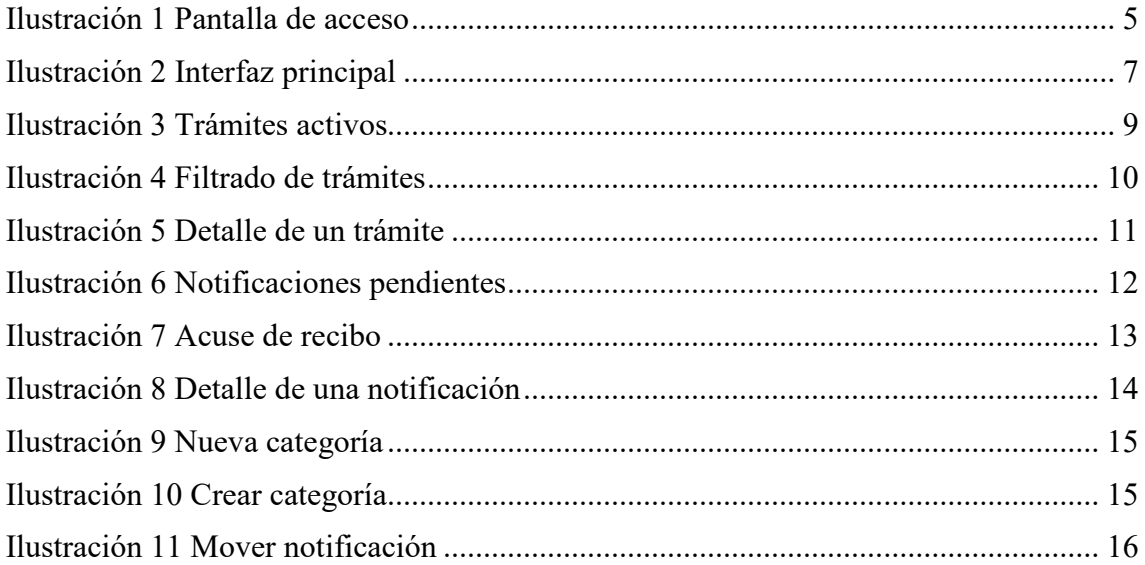

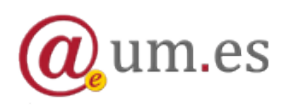

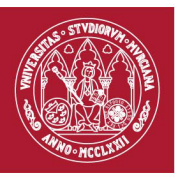

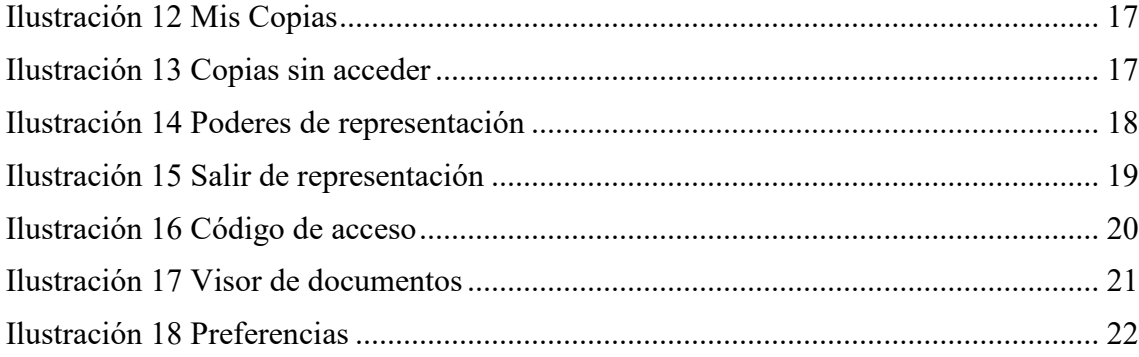

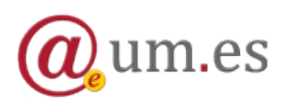

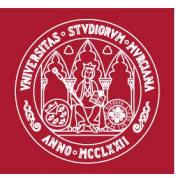

# <span id="page-3-0"></span>**1. Introducción**

La aplicación Carpeta Ciudadana, publicada en la Sede Electrónica, es el principal punto de acceso de los miembros de la comunidad universitaria y de cualquier otra persona que se relacione con la Universidad a sus trámites, notificaciones y copias electrónicas.

Se compone, por tanto, de las siguientes secciones/apartados:

- **Mis trámites**. Donde el usuario puede consultar el estado, expedientes y documentos de aquellos trámites que ha iniciado en la Universidad de Murcia.
- **Mis notificaciones**. Donde el usuario puede consultar sus notificaciones electrónicas, tanto aquellas pendientes de ser accedidas, como aquellas que ya han sido practicadas, generadas por un procedimiento administrativo de la Universidad de Murcia.
- **Mis copias**. Donde el usuario puede consultar las copias electrónicas de sus documentos administrativos, autenticadas por la Universidad de Murcia, que son reutilizables en otros procedimientos electrónicos.
- **Representaciones**. Donde el usuario puede consultar los poderes que le han sido asignados, y que se encuentran vigentes, ofreciéndole así la posibilidad de actuar en representación de alguna de las personas que le han otorgado poderes para actuar en su nombre.

El presente documento es un manual que describe la funcionalidad de la aplicación **Carpeta Ciudadana.**

# <span id="page-3-1"></span>**2. Acceso a la aplicación**

La aplicación está disponible a través de la siguiente dirección: <https://sede.um.es/carpeta>

La página de acceso de la aplicación es la siguiente:

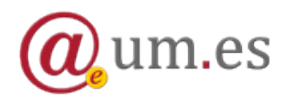

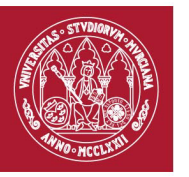

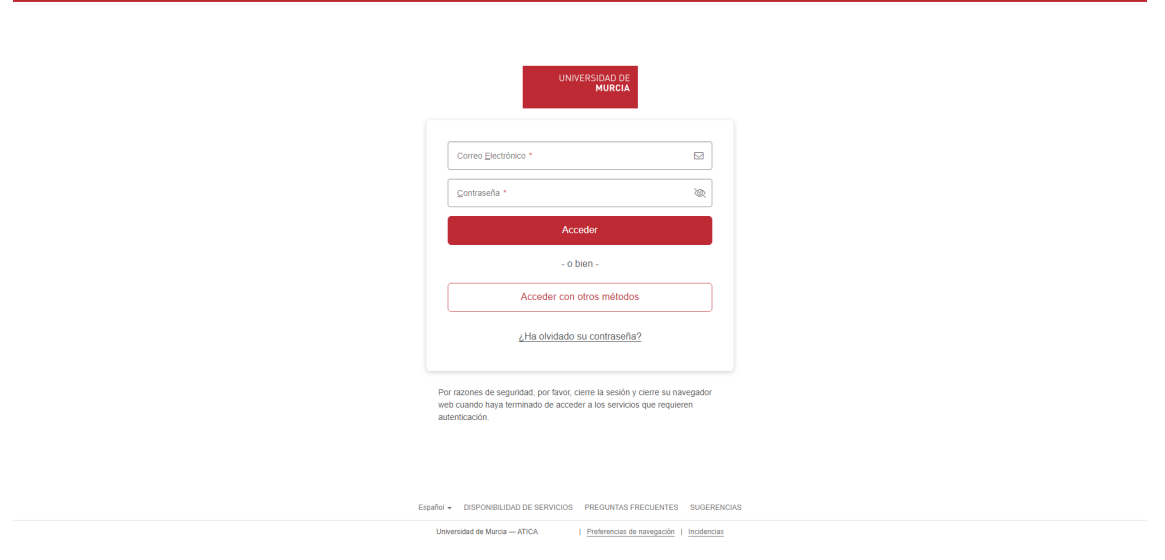

Ilustración 1 Pantalla de acceso

<span id="page-4-0"></span>La aplicación se encuentra integrada con portal de entrada de la UM. Para poder acceder a la aplicación, hay que pulsar sobre el botón *Acceder* que se muestra. Actualmente, se soportan tres métodos de identificación:

- **1. Acceso mediante usuario y contraseña**. El acceso a ciertas secciones/categorías está restringido (Ver apartado 7).
- **2. Acceso mediante Cl@ve.** Ofrece cuatro sistemas de identificación.
	- Acceso mediante certificado electrónico (incluyendo DNI-e).
	- Cl@ve ocasional (Cl@ve PIN): sistema de contraseña de validez muy limitada en el tiempo, orientado a usuarios que acceden esporádicamente a los servicios, que se corresponde con el sistema PIN24H de la AEAT.
	- Cl@ve permanente: sistema de contraseña de validez duradera en el tiempo, pero no ilimitada, orientado a usuarios habituales. Se corresponde con el sistema de acceso mediante usuario y contraseña, reforzado con claves de un solo uso por SMS, a los servicios de Seguridad Social.
	- Adicionalmente, Cl@ve está preparada para incorporar en el futuro, conforme se vayan integrando en el sistema de reconocimiento transfronterizo de identidades electrónicas

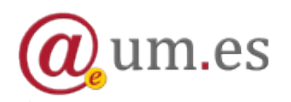

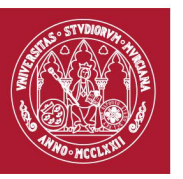

previsto en la legislación europea, mecanismos de identificación de otros países de la Unión Europea.

**3. DNie/Certificado electrónico**: Enlace directo a Acceso mediante certificado electrónico (incluyendo DNI-e) ofrecido por Cl@ve.

**NOTA:** Lista de navegadores soportados:

- Mozilla Firefox
- **Safari**
- Google Chrome

No se recomienda el uso de Internet Explorer

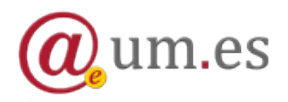

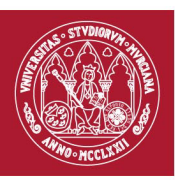

**UNIVERSIDAD DE MURCIA** 

### <span id="page-6-0"></span>**3. Interfaz principal**

A continuación se muestra una imagen de la interfaz principal de la aplicación:

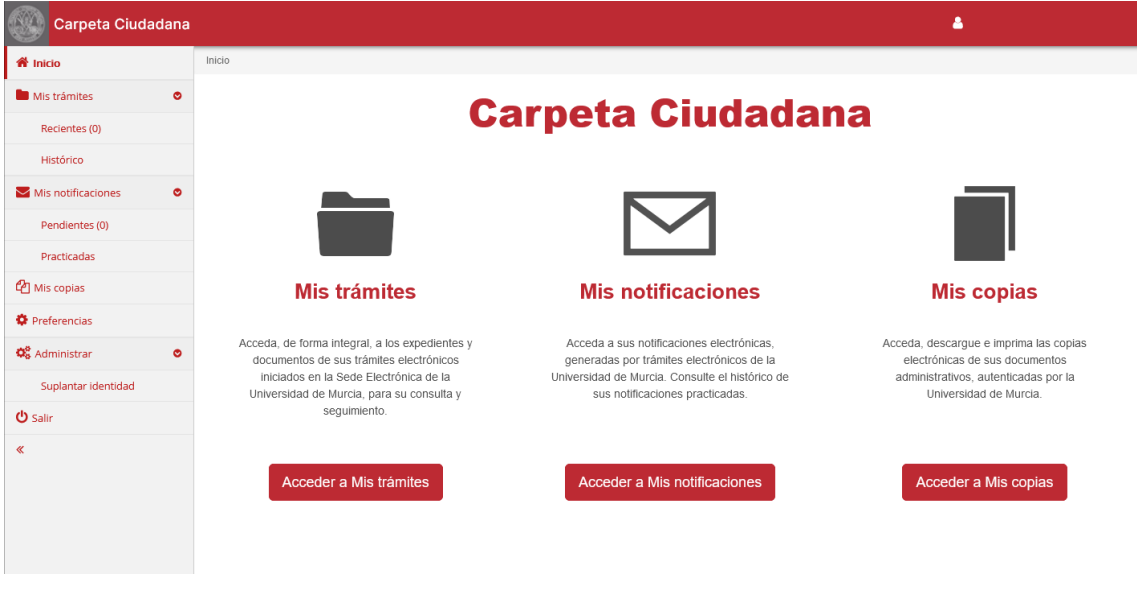

Ilustración 2 Interfaz principal

<span id="page-6-1"></span>Como se puede apreciar, la interfaz está dividida en:

- *1.* **Menú principal**. Se divide en los siguientes apartados:
	- *Mis trámites*:
		- o **Recientes**: Muestra el listado de los trámites actualizados durante el último año. Entre paréntesis se indica el número de ellos.
		- o **Histórico**: Muestra los trámites actualizados hace más de un año.
	- *Mis notificaciones*:
		- o **Pendientes**: Muestra las notificaciones que están pendientes de acceso. Entre paréntesis se muestra el número que hay de las mismas.
		- o **Practicadas**: Muestra las notificaciones que han sido practicadas, bien por haber sido ya accedidas por el usuario, bien porque haya transcurrido su plazo legal de acceso.

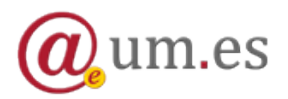

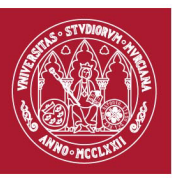

- Además, en esta sección se pueden crear subcategorías para organizar de forma personalizada las notificaciones
- *Mis copias*: Muestra el listado de las copias electrónicas pertenecientes al usuario organizadas en grupos funcionales.
- *Representaciones*: Muestra el listado de los poderes que le han sido asignados al usuario para actuar en nombre de otra persona.
- **Preferencias**: Acceso a la pantalla de preferencias de la aplicación.
- *Salir*: Para finalizar la sesión del usuario y salir de la aplicación.
- Botón para contraer/expandir el menú.
- **2. Área principal**. En ella aparece el contenido de cada sección, categoría o elemento.
- **3. Menú de navegación**. Menú en el que se muestran de forma jerárquica los diferentes elementos de la carpeta a los que hemos accedido.

# <span id="page-7-0"></span>**4. Sección "Mis trámites"**

Desde aquí podrá consultar el estado, expedientes y documentos de aquellos trámites que ha iniciado en la Universidad (*Mis trámites activos*) y también de aquellos que ya están resueltos (*Mis trámites cerrados)*.

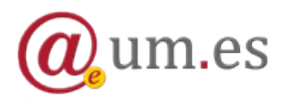

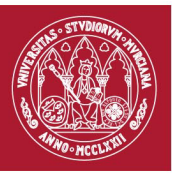

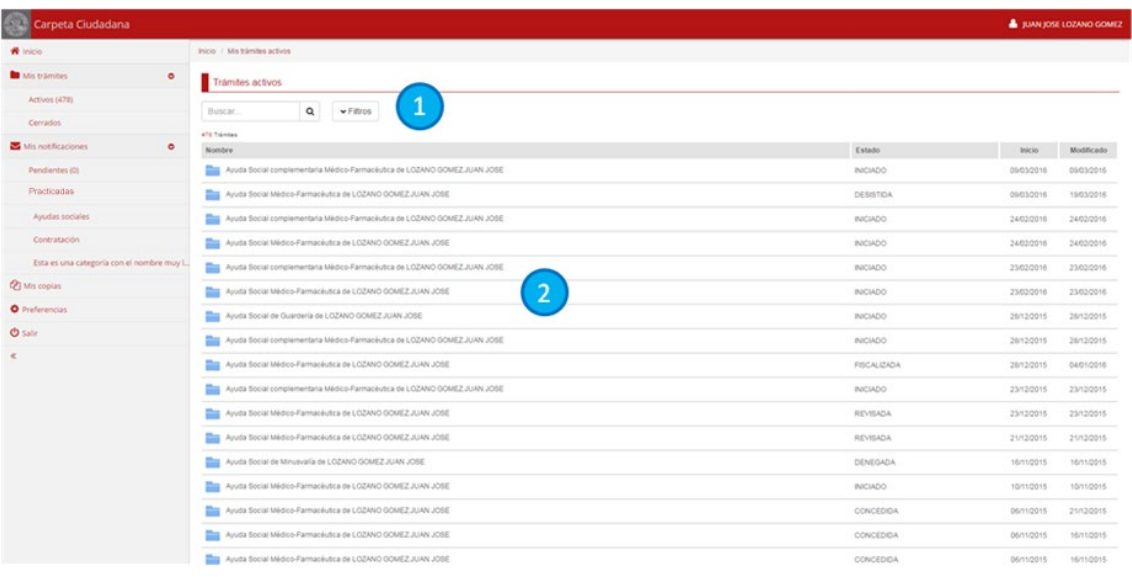

Ilustración 3 Trámites activos

<span id="page-8-1"></span>Al pulsar sobre cualquiera de las dos opciones anteriores, se mostrará una página dividida en dos secciones:

- Punto 1: Buscador.
- Punto 2: Listado de expedientes asociados a cada uno de los trámites, en el que se muestra el nombre del mismo, el estado de la tramitación, la fecha de creación del expediente y la fecha en que se modificó el expediente por última vez.

### <span id="page-8-0"></span>**4.1 Buscador de trámites**

Para buscar un trámite a partir del nombre del expediente asociado, simplemente introduzca parte del mismo en el cuadro de búsqueda y pulse sobre el botón con una lupa.

Si desea realizar una búsqueda más precisa, pulse sobre el botón *Filtros* y se mostrará un formulario de búsqueda en el que podrá indicar:

- **Descripción**: nombre del expediente
- **Estado**: estado de tramitación
- **Desde**: fecha de creación desde
- **Hasta**: fecha de creación hasta

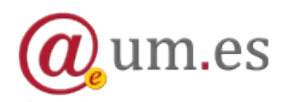

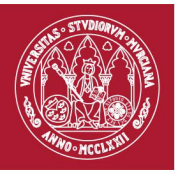

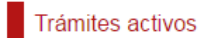

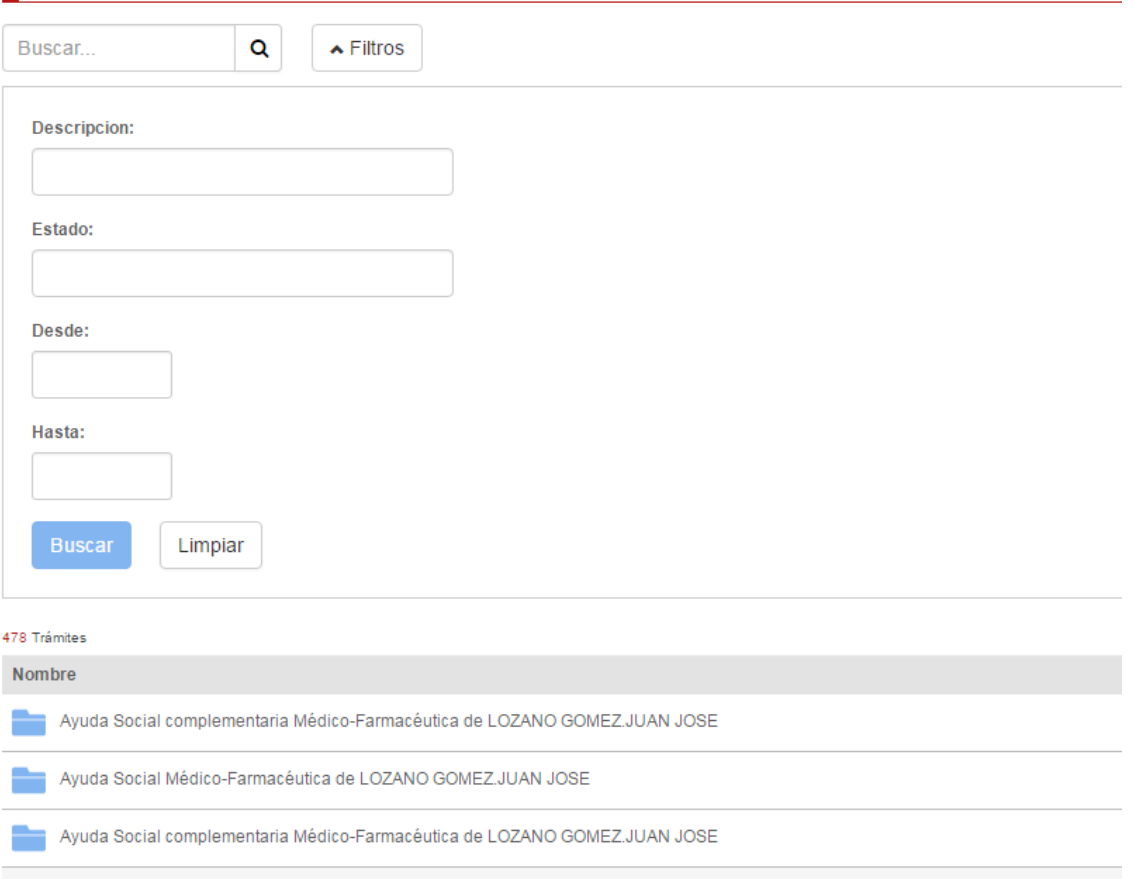

Ilustración 4 Filtrado de trámites

### <span id="page-9-1"></span><span id="page-9-0"></span>**4.2 Detalle de un trámite/expediente**

Si hace clic sobre un expediente en el listado, accederá a la página de detalle del expediente.

En ella se muestra información precisa sobre el trámite y su estado. También tendrá acceso a la documentación generada durante el proceso de tramitación.

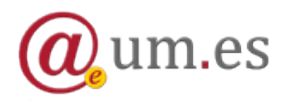

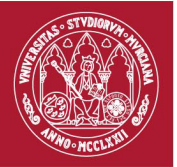

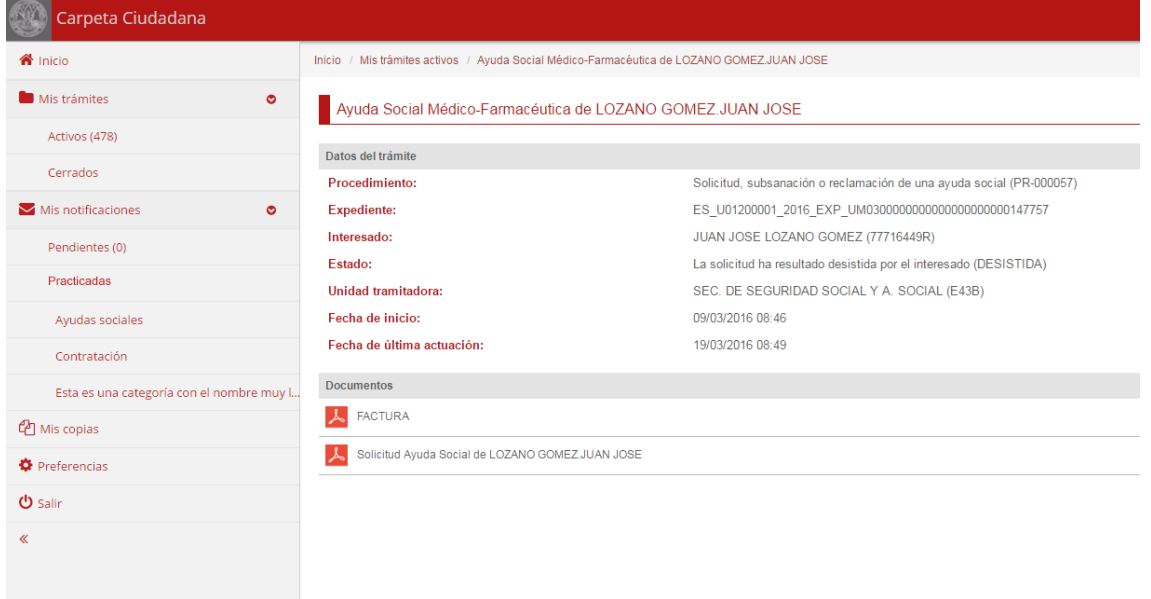

Ilustración 5 Detalle de un trámite

# <span id="page-10-2"></span><span id="page-10-0"></span>**5. Sección "Mis notificaciones"**

Desde esta sección podrá consultar sus notificaciones electrónicas, tanto aquellas pendientes de ser accedidas (categoría *Pendientes*), como aquellas que ya han sido practicadas (categoría *Practicadas*), generadas por un procedimiento electrónico.

### <span id="page-10-1"></span>**5.1 Acceso a una notificación pendiente**

Para acceder a una notificación pendiente debe seguir estos pasos:

1. Pulse en la categoría *Pendientes* de la sección *Mis notificaciones.* Se mostrará un listado con las notificaciones que están pendientes de acceso.

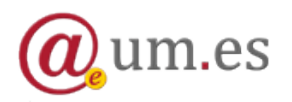

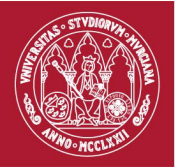

| Carpeta Ciudadana                                     |                                                                                                    | JUAN JOSE LOZANO GOMEZ |
|-------------------------------------------------------|----------------------------------------------------------------------------------------------------|------------------------|
| nicio                                                 | Inicio / Mis notificaciones pendientes                                                                                                    |                        |
| Mis trámites<br>$\bullet$                             | Notificaciones pendientes                                                                                                    |                        |
| Activos (478)                                         |                                                                                                    |                        |
| Cerrados                                              | Q<br>$\blacktriangleright$ Filtros<br>Buscar                                                                                                    |                        |
| $\blacktriangleright$ Mis notificaciones<br>$\bullet$ | O La Universidad de Murcia ha puesto a su disposición las siguientes notificaciones. Pulse sobre la notificación a cuyo contenido desea acceder. |                        |
| Pendientes (1)                                        |                                                                                                    |                        |
| Practicadas                                           | 1 Notificación<br>Asunto                                                                                                    | Puesta a disposición   |
| Ayudas sociales                                       | Resolución Personal de Fernando Pérez Lucas<br>$\triangledown$                                                                                   | 04/04/2016             |
| Contratación                                          |                                                                                                    |                        |
| Esta es una categoría con el nombre                   |                                                                                                    |                        |
| <b>P</b> Mis copias                                   |                                                                                                    |                        |
| <b><math>\bullet</math></b> Preferencias              |                                                                                                    |                        |
| <b>少</b> Salir                                        |                                                                                                    |                        |
| $\ll$                                                 |                                                                                                    |                        |
|                                                       |                                                                                                    |                        |
|                                                       |                                                                                                    |                        |
|                                                       | Universidad de Murcia ATICA                                                                                                    |                        |

Ilustración 6 Notificaciones pendientes

- <span id="page-11-0"></span>2. Haga clic sobre la notificación a la que desee acceder. A continuación se mostrará el acuse de recibo de la misma, en el que se detallan todas las particularidades de la notificación.
- 3. Si está conforme, pulse sobre el botón acceder. En ese momento, el acuse de recibo será autenticado, fechado y almacenado, constituyendo la evidencia electrónica del acceso.

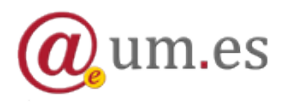

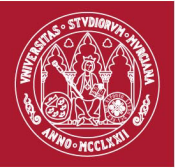

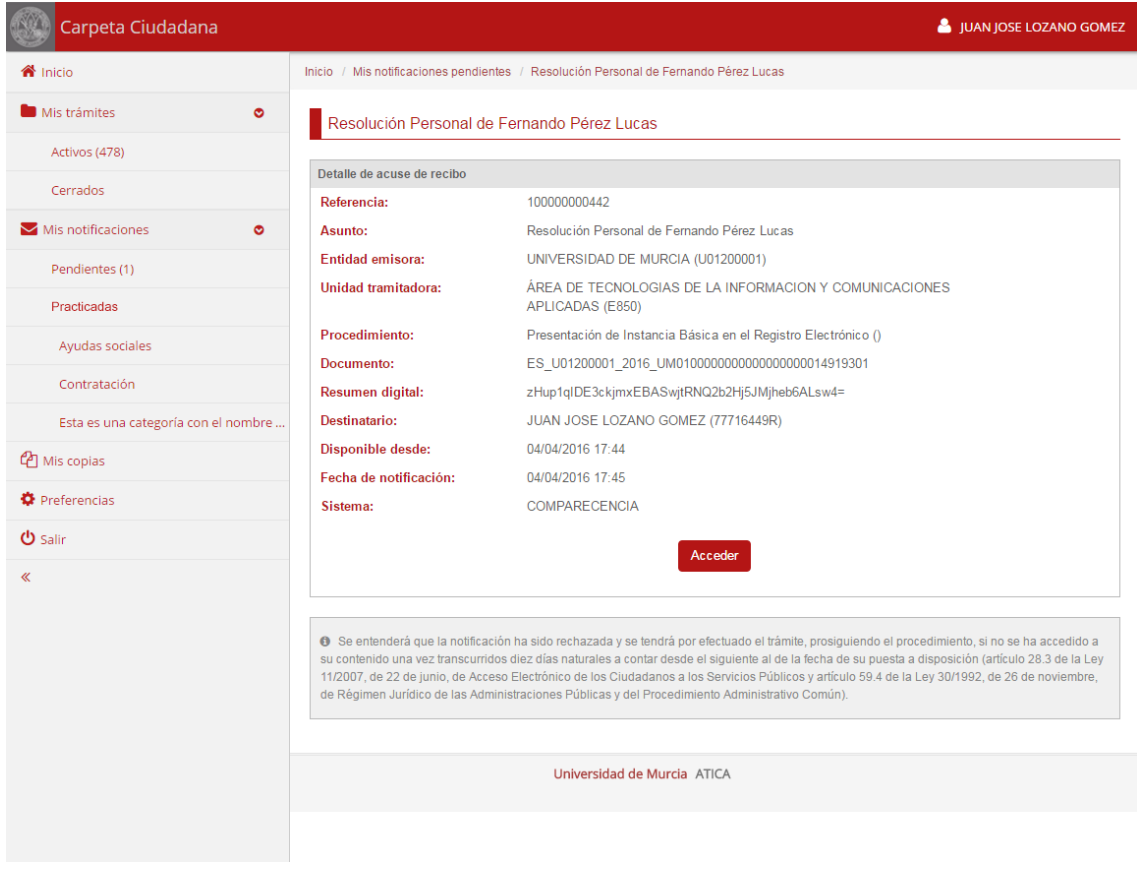

- Ilustración 7 Acuse de recibo
- <span id="page-12-0"></span>4. Una vez que la notificación ha sido accedida, se muestra el detalle de la misma y se puede visualizar su contenido.

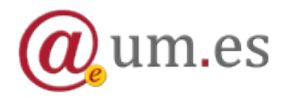

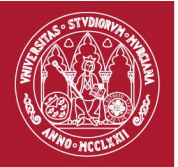

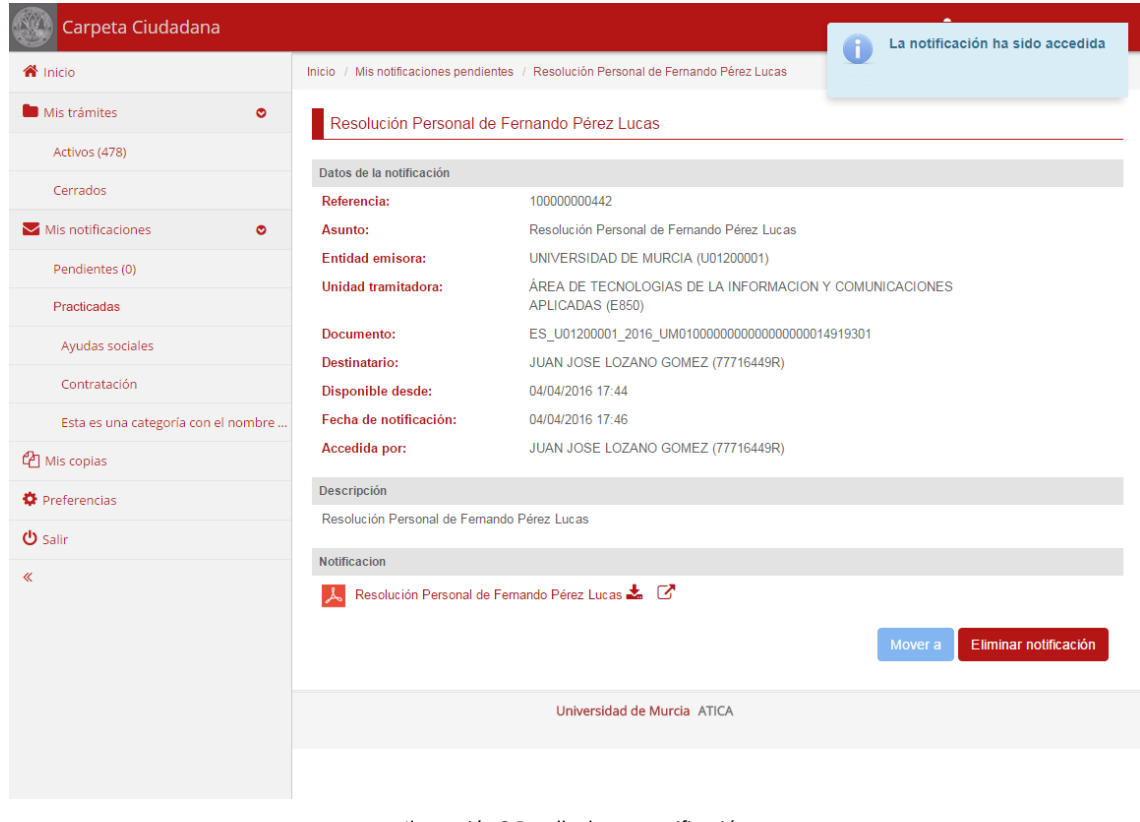

Ilustración 8 Detalle de una notificación

### <span id="page-13-2"></span><span id="page-13-0"></span>**5.2 Notificaciones practicadas**

Las notificaciones practicadas son aquellas que ya han sido accedidas por el usuario o su plazo legal de acceso ya ha transcurrido. Podrá ver estas notificaciones accediendo a la categoría *Practicadas* de la sección *Mis notificaciones* o a cualquiera de las subcategorías creadas.

### <span id="page-13-1"></span>**5.2.1 Gestión de subcategorías y notificaciones practicadas**

La aplicación permite organizar sus notificaciones practicadas de modo que sea más fácil el acceso a las mismas.

Para crear una nueva subcategoría haga clic sobre el botón *Nueva categoría.*

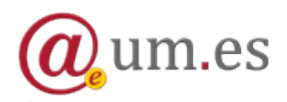

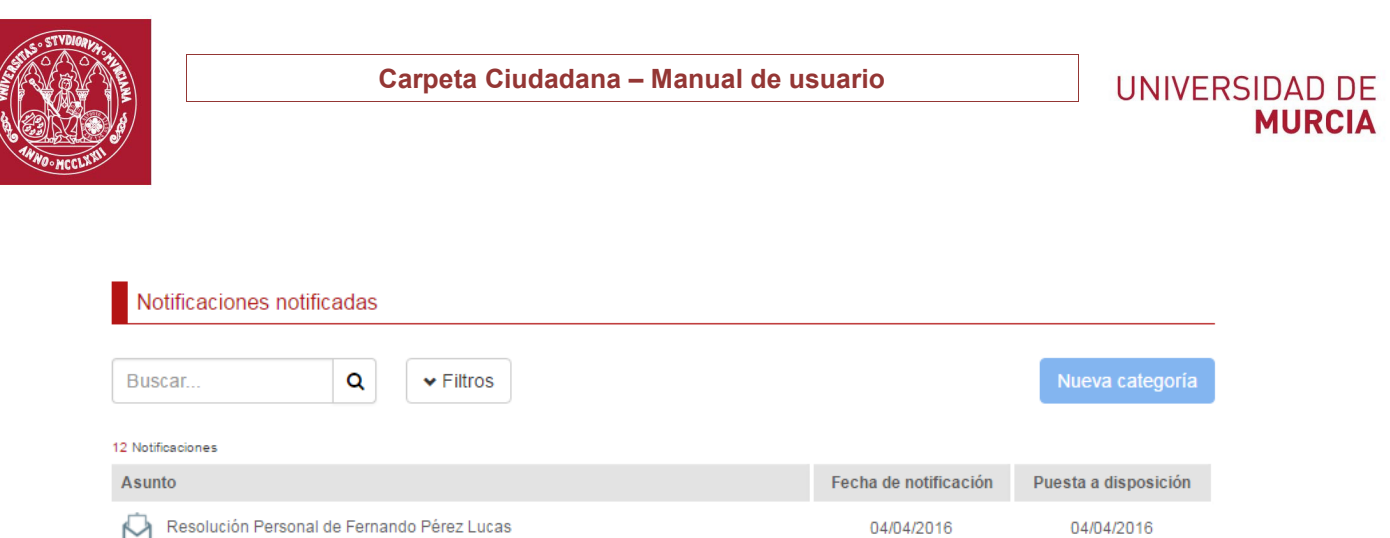

Resolución Personal de Fernando Pérez Lucas 04/04/2016 Ilustración 9 Nueva categoría

<span id="page-14-0"></span>Tras ello, se mostrará una ventana para que introduzca el nombre de la categoría a crear.

Para finalizar, haga clic en *Guardar.*

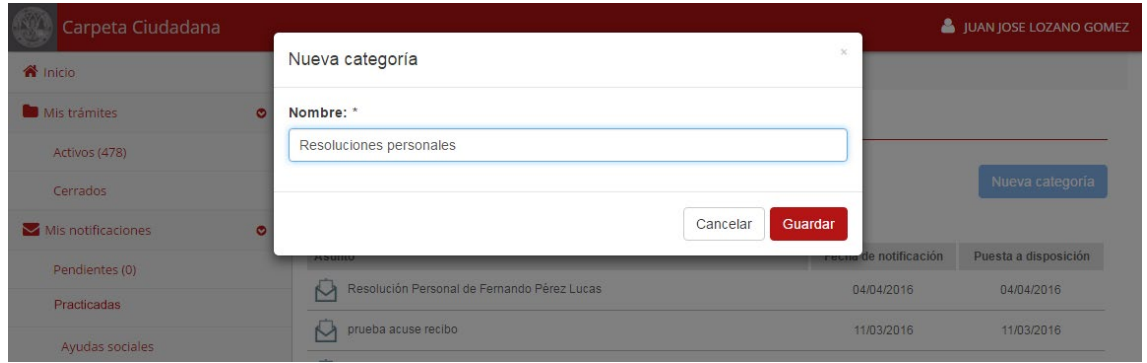

Ilustración 10 Crear categoría

<span id="page-14-1"></span>Para mover una notificación practicada a una categoría diferente, entre al detalle de la misma y pulse sobre el botón *Mover a*.

A continuación podrá ver una ventana que le permite seleccionar la nueva categoría a la que mover la notificación.

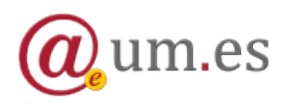

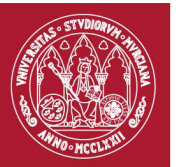

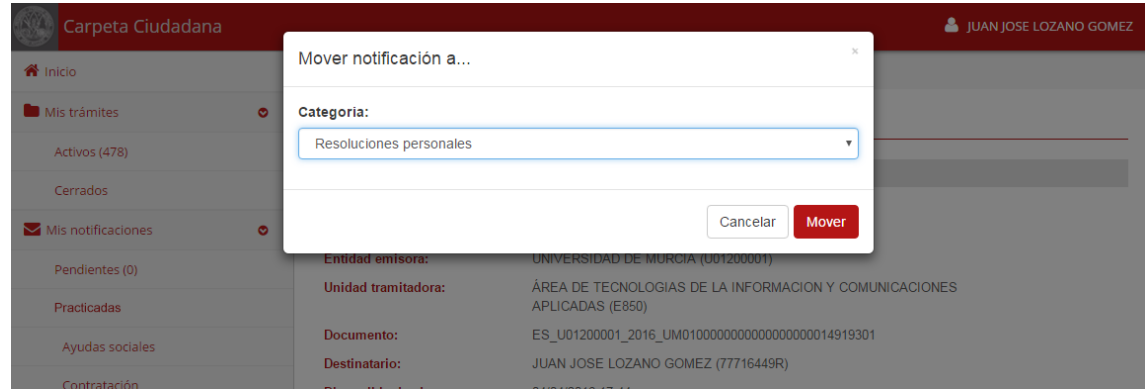

Ilustración 11 Mover notificación

<span id="page-15-1"></span>Por último, es posible eliminar una notificación practicada, de manera que no aparecerá más en su carpeta. Para ello, entre al detalle de la notificación y pulse sobre el botón *Eliminar notificación.*

### <span id="page-15-0"></span>**6. Sección "Mis copias"**

Desde esta sección podrá consultar las copias electrónicas de sus documentos administrativos, autenticadas por la Universidad de Murcia, que son reutilizables en otros procedimientos electrónicos.

Al acceder a la sección, podrá ver un listado de carpetas. Cada una puede contener otras subcarpetas o un conjunto de copias que guardan cierto tipo de relación. Puede navegar por las carpetas y copias como si se tratara de un explorador de archivos.

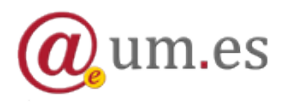

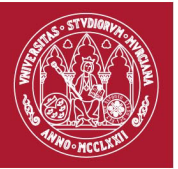

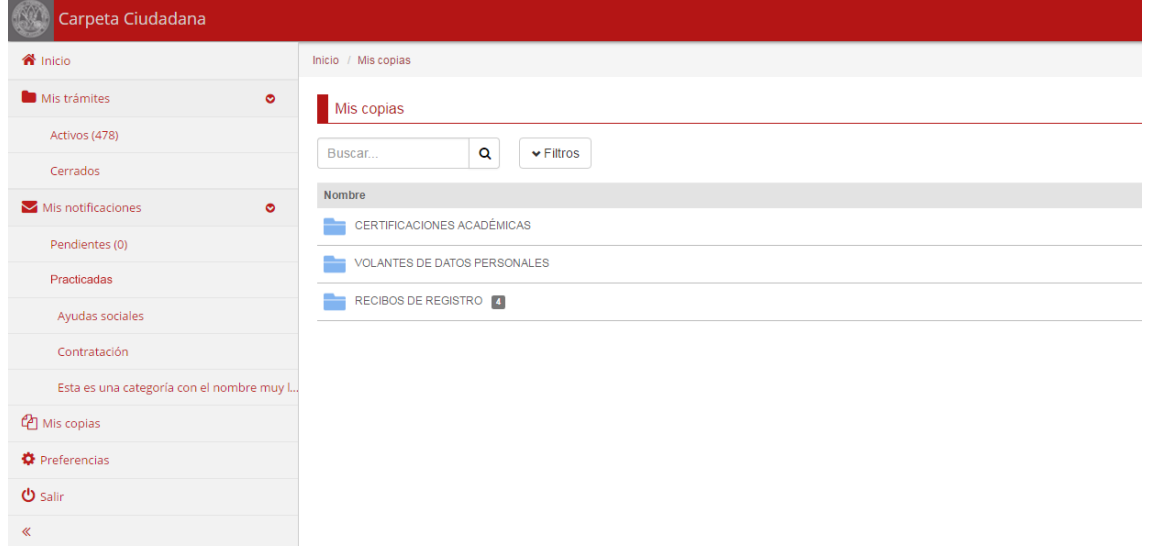

Ilustración 12 Mis Copias

#### <span id="page-16-0"></span>Aquellas copias a las que todavía no haya accedido se mostrarán en negrita.

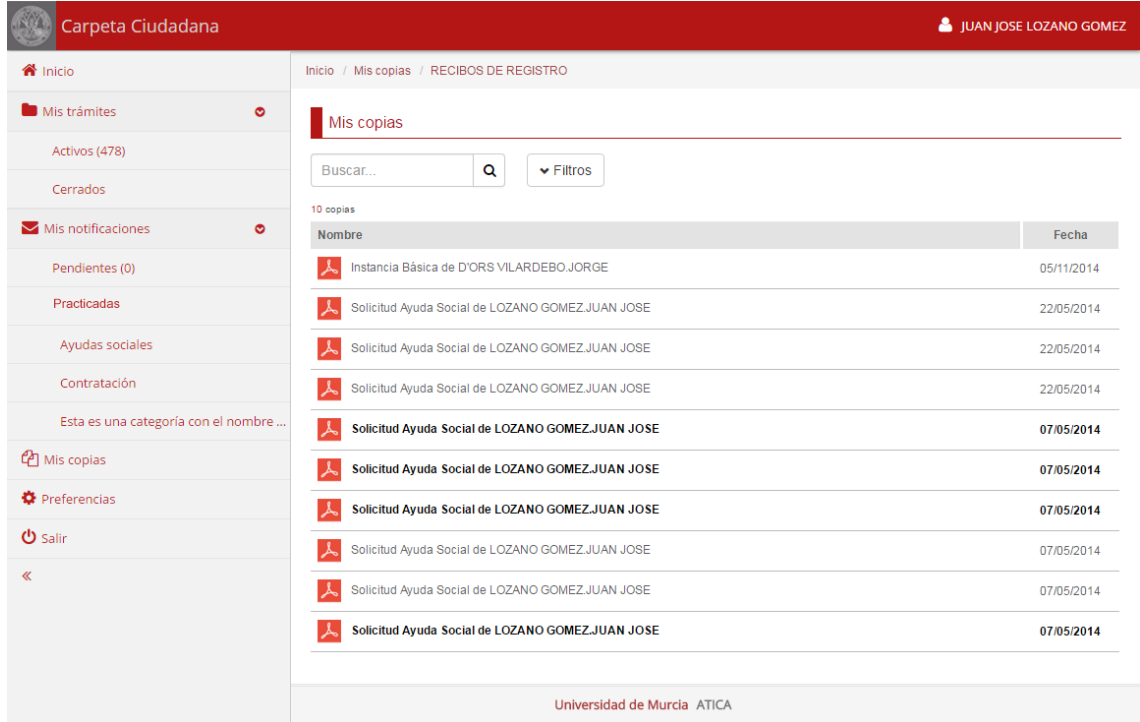

#### Ilustración 13 Copias sin acceder

<span id="page-16-1"></span>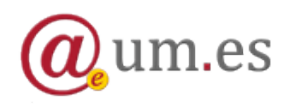

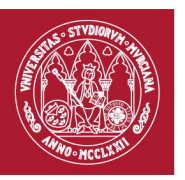

### <span id="page-17-0"></span>**7. Representaciones**

Esta sección sólo permanecerá visible si al usuario le ha asignado algún poder para representar a otra persona.

Al acceder a la sección podrá visualizar el listado de poderes de representación que le han sido asignados para trámites de la Universidad de Murcia, uno por fila.

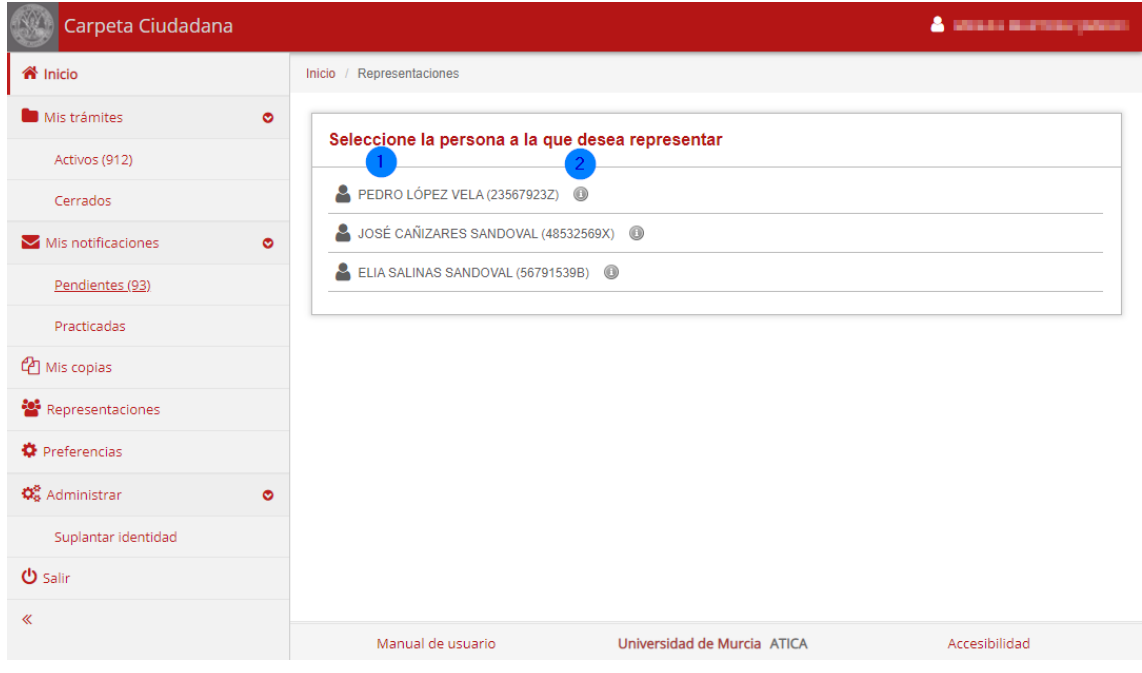

Ilustración 14 Poderes de representación

<span id="page-17-1"></span>Para cada poder se muestra:

- 1) **Nombre y NIF del poderdante** o persona que otorga el poder: al seleccionarlo, el usuario se identificará automáticamente en la aplicación como la otra persona y pasará a actuar en nombre de ésta.
- 2) Icono<sup>0</sup>: al seleccionarlo se podrá ver información más detallada del poder o apoderamiento.

Una vez que el usuario ya haya realizado las acciones oportunas de representación y quiera dejar de representar deberá seleccionar el botón salir de representación

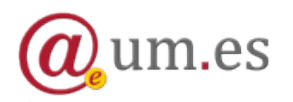

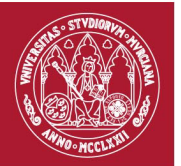

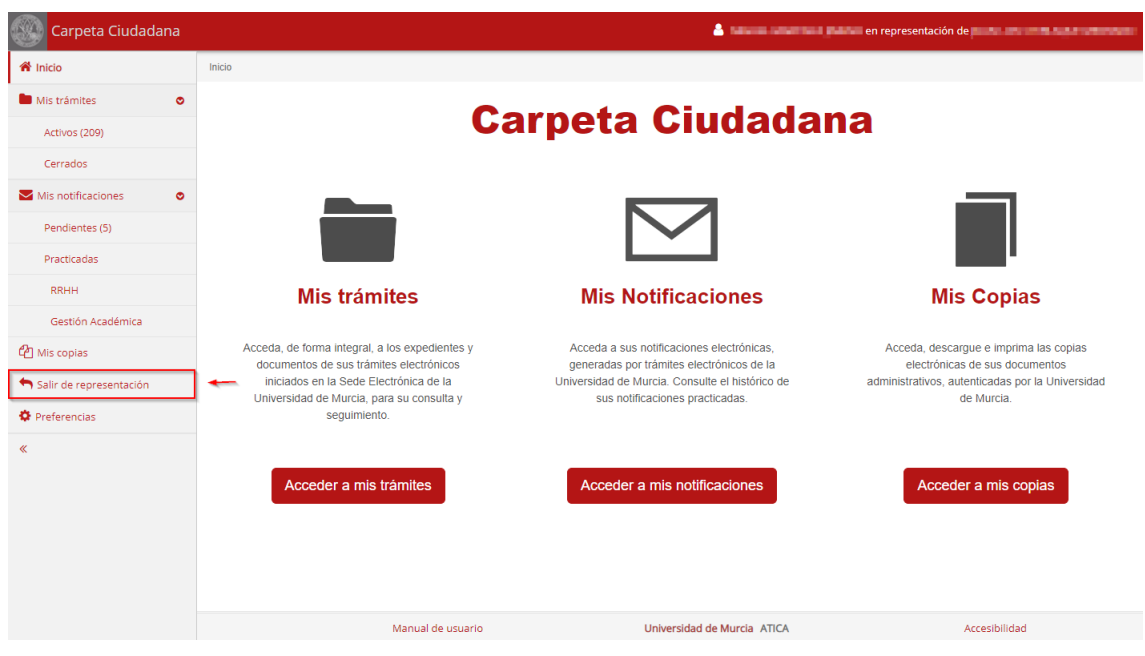

Ilustración 15 Salir de representación

### <span id="page-18-1"></span><span id="page-18-0"></span>**8. Cuando un recurso requiere un nivel de autenticación mayor para su acceso**

Si ha accedido al sistema con su cuenta  $@um.es<sup>1</sup>$  $@um.es<sup>1</sup>$  $@um.es<sup>1</sup>$ , es posible que al intentar acceder a un elemento le aparezca una ventana en la que se indica que se requiere un segundo factor de autenticación, para tener una garantía mayor sobre su identidad. En este caso, deberá introducir el código de acceso de un solo uso enviado a su número de teléfono móvil.

Si la Universidad no dispone de su número de teléfono o quiere cambiarlo, puede seguir las siguientes instrucciones:

• Si es usted PAS o PDI o fue alguna de éstas su última vinculación con la Universidad de Murcia, desde el [portal de Recursos Humanos de la](https://rrhh.um.es/rrhh/paginas/datospersonal/)  [UM.](https://rrhh.um.es/rrhh/paginas/datospersonal/)

<span id="page-18-2"></span><sup>&</sup>lt;sup>1</sup> Si ha empleado un certificado electrónico para el acceso, puede omitir esta información.

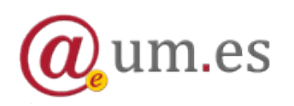

-

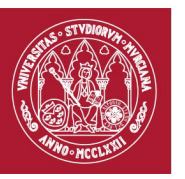

• Si es usted alumno o fue ésta su última vinculación con la universidad, diríjase a la secretaría de su centro.

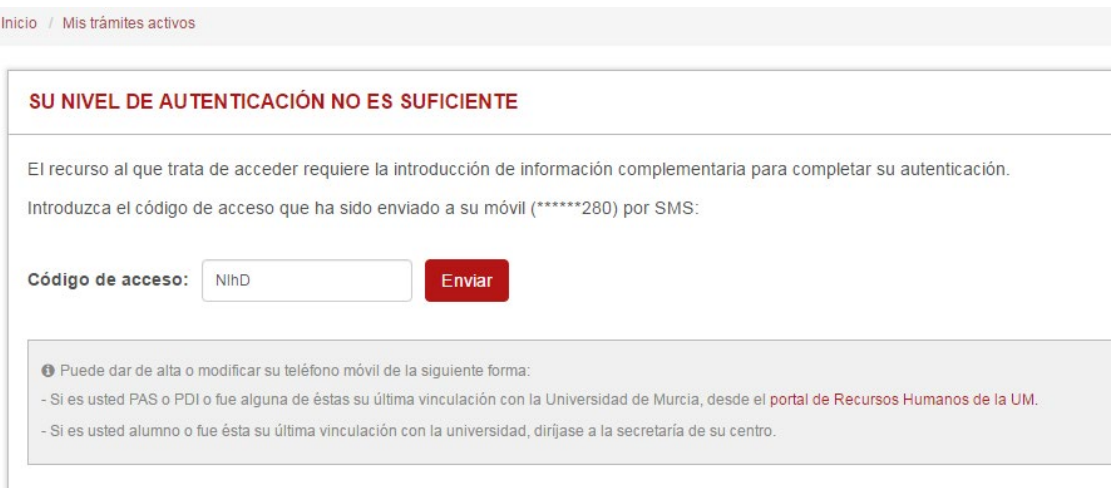

Ilustración 16 Código de acceso

# <span id="page-19-1"></span><span id="page-19-0"></span>**9. Visor de documentos**

La aplicación integra un visor de documentos cuyos principales elementos se describen a continuación:

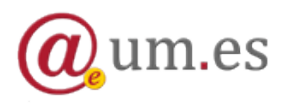

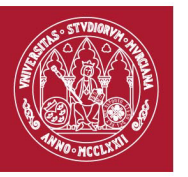

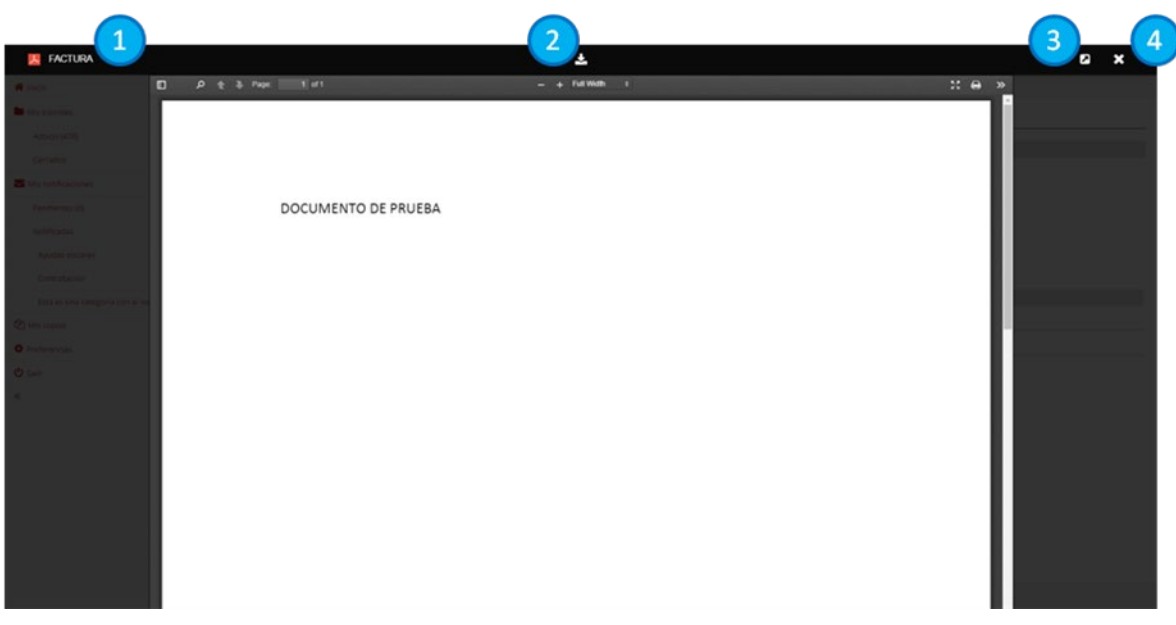

Ilustración 17 Visor de documentos

- <span id="page-20-0"></span>1. Título del documento
- 2. Botón para la descarga del documento
- 3. Botón para abrir el documento en una nueva pestaña
- 4. Botón para cerrar el visor

Además, el visor incluye una barra de herramientas que permite *acercar* o *alejar* el documento, imprimirlo o visualizarlo a pantalla completa.

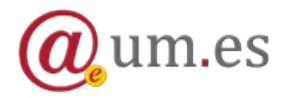

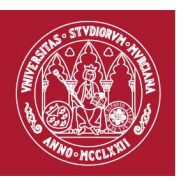

### <span id="page-21-0"></span>**10. Preferencias**

Desde la sección preferencias podrá ver sus datos de contacto.

Además, podrá configurar una dirección de correo electrónico adicional a la que enviar avisos sobre sus notificaciones.

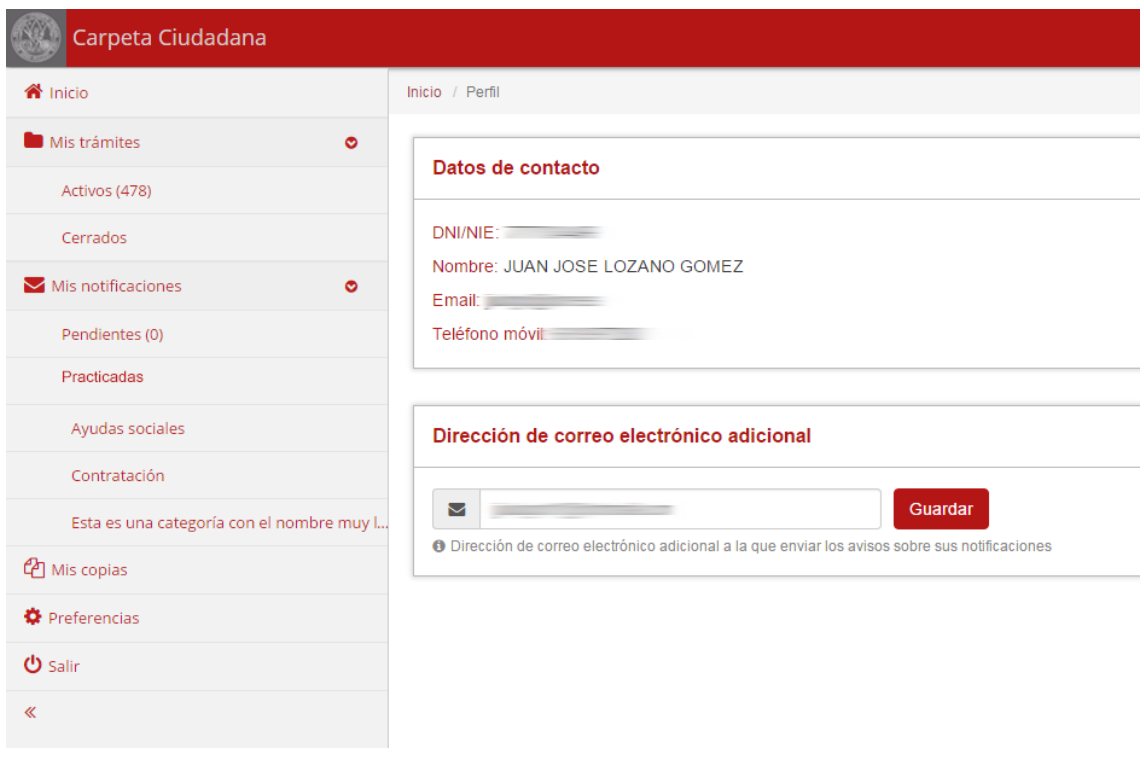

<span id="page-21-1"></span>Ilustración 18 Preferencias

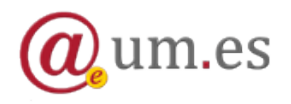